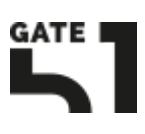

Tijdens een periode van afwezigheid is het prettig om een melding voor je e-mailbox aan te maken zodat klanten op de hoogte zijn van de afwezigheid.

1. Het aanmaken van deze out of office kan gedaan worden via de link: http://domeinnaam.nl:2222/ De inloggegevens hiervoor zijn bekend

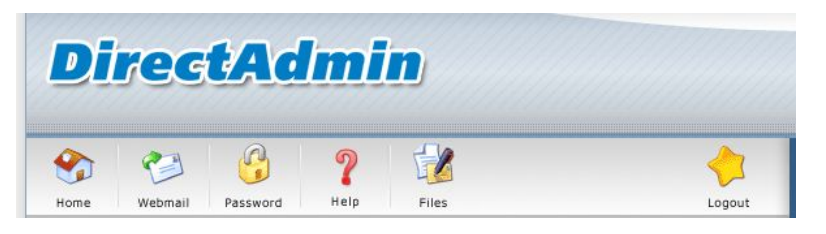

2. In het overzicht, klik bij het onderdeel **E-mail Management** op **Vacation Messages**

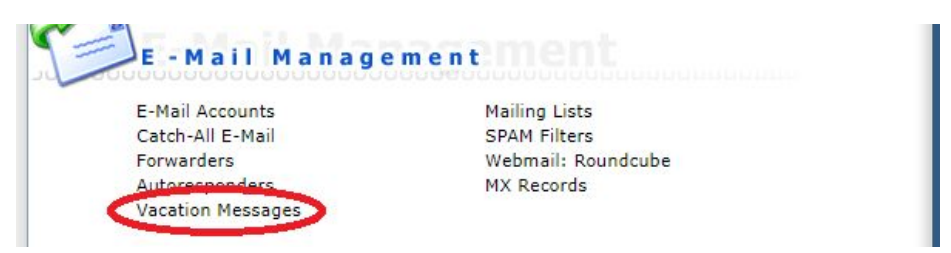

3. Klik op de link **Set Vacation Message**

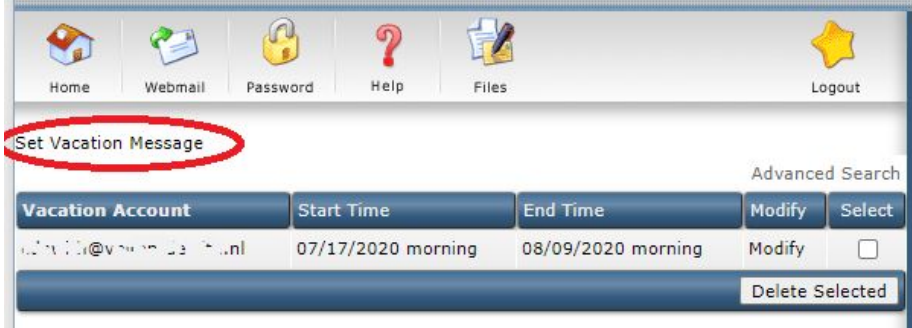

4. Vul het **Vacation Message** venster in

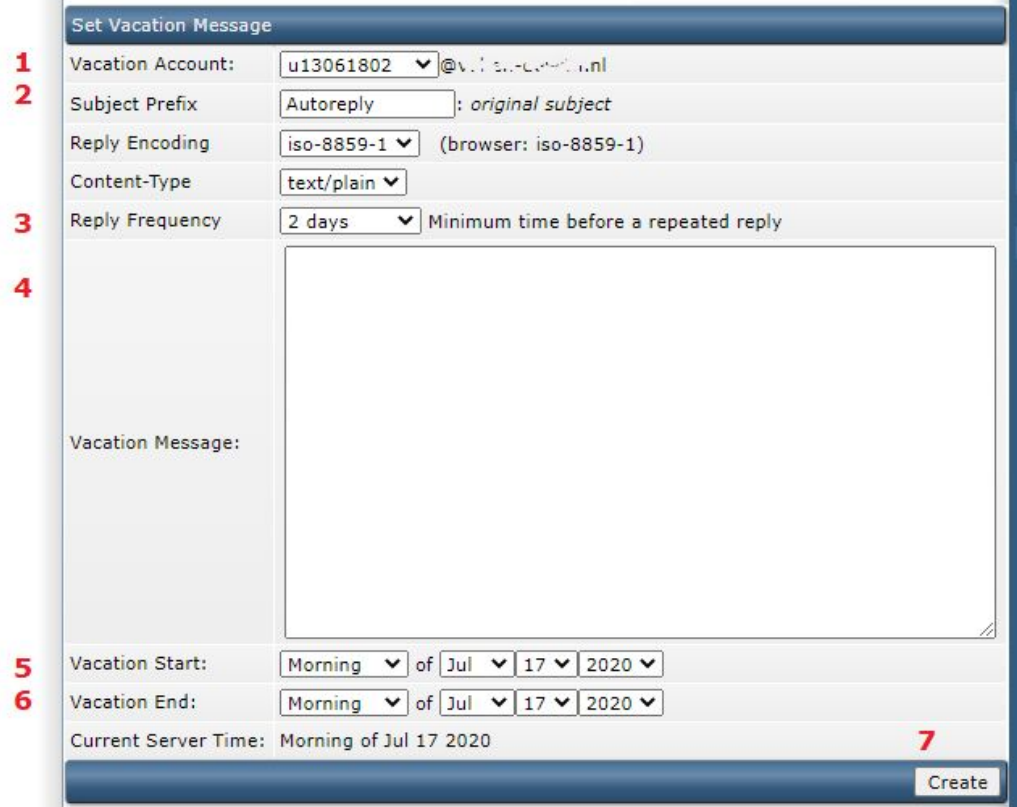

**1** - Selecteer het juiste e-mailadres dat de out of office melder moet versturen **2** - Zodra iemand binnen de ingestelde periode een bericht naar het e-mailadres stuurt, zal een automatisch bericht terug gestuurd worden, met deze tekst voorafgaand aan de onderwerpregel.

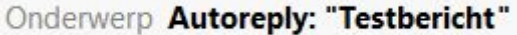

**3** - Geef hier aan na hoeveel dagen iemand opnieuw een out of office bericht zal krijgen na het versturen van een e-mail ter herinnering van de afwezigheid.

**4** - Schrijf een out of office tekst waarin je bijvoorbeeld aangeeft wanneer je weer terug bent en met wie men tussentijds contact kan opnemen

- **5** & **6** Geef de start en einddatum van de afwezigheid
- **7** Maak dit bericht aan door op de knop **Create** te klikken
- 5. Mocht je een melding willen aanpassen, kan dat in het **Vacation Messages** menu, klik op het woord "**Modify**" van de regel die je wilt aanpassen. Vergeet niet na het aanpassen op de knop "Modify" te klikken ter bevestiging.

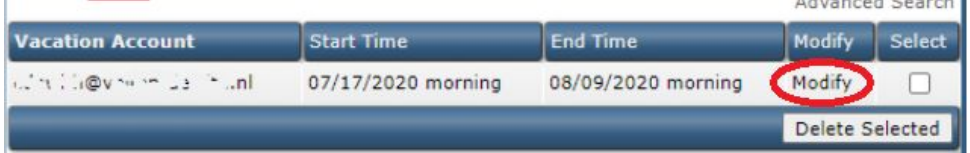

Om een melding te verwijderen, vink het selectievakje aan van de regel die je wilt verwijderen en druk op de knop "**Delete Selected**".